# Conservation Applications of LiDAR

# Terrain Analysis

Workshop Exercises

2012

These exercises are part of the "Conservation Applications of LiDAR" project - a series of hands-on workshops designed to help Minnesota GIS specialists effectively use LiDAR-derived data to address natural resource issues. The project is funded by a grant from the Environment and Natural Resources Trust Fund, and is presented by the *University of Minnesota Water Resources Center with expertise provided from the University of Minnesota, MN Department of Natural Resources, MN Board of Water and Soil Resources, and USDA Natural Resources Conservation Service. More information is at http://tsp.umn.edu/lidar.*

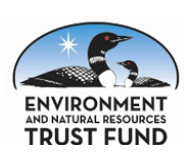

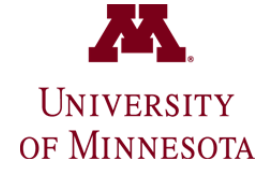

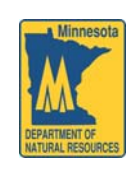

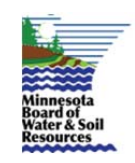

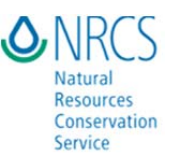

# Digital Terrain Analysis Workshop Exercises

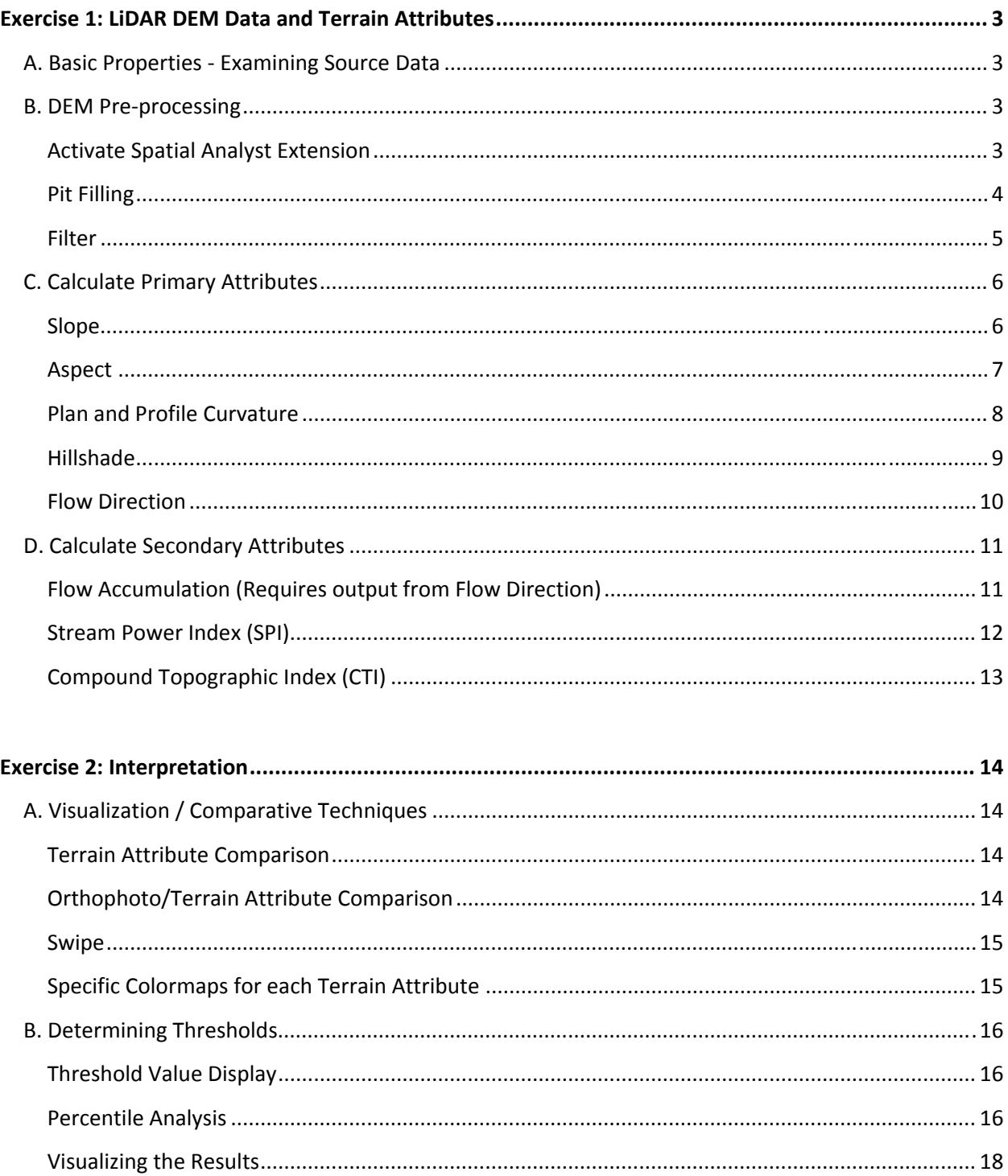

# Exercise 1: LiDAR DEM Data and Terrain Attributes

# **A. Basic Properties ‐ Examining Source Data**

- 1. Start ArcMap.
- 2. Add to your map the raster of our area of interest as a new layer.
- 3. Click the name of the layer in the map Table of Contents and rename it: **DEM.**
- 4. Select this DEM Layer again, right‐click > **Properties**.
	- Click the **Source** tab in the properties for the layer to get a full description of the layer including *cell size, format, extent and spatial reference*.
	- Now click the S**ymbology** tab. Here you can change the color ramp.
		- o Workshop demonstration ‐ colormap and stretch‐type adjustments
	- Check‐on the **Hillshade** option to emphasize the terrain features. This does *not affect* the analysis or change the data, but aids in visualization.
	- Once you have examined all layer properties, click **OK** to close the layer properties.

### **B. DEM Pre‐processing**

#### **Activate Spatial Analyst Extension**

1. From the **Tools** Menu, select **Extensions** and check‐on the Spatial Analyst extension.

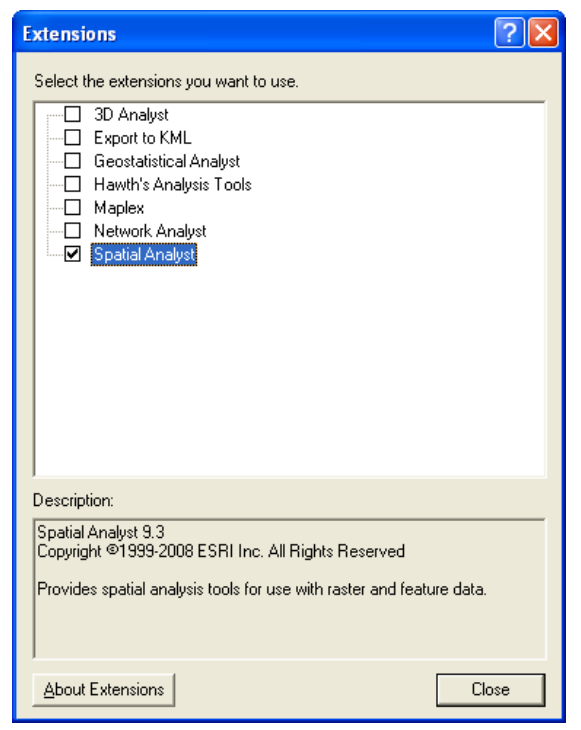

2. Click Close

# **Sink Filling**

1. Launch **ArcToolbox** by clicking the toolbar icon.

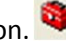

2. Expand the **Spatial Analyst Tools**, then expand the **Hydrology** Toolset. Double‐click the **Fill** tool to start it**.**

There are several additional ways to find this (or any) tool in ArcToolBox:

- select the **Index** tab at the bottom of ArcToolbox and scroll through the list to find **Fill (sa)**.
- select the **Search** tab at the bottom and type in **fill** to find any tools with 'fill' in their titles.

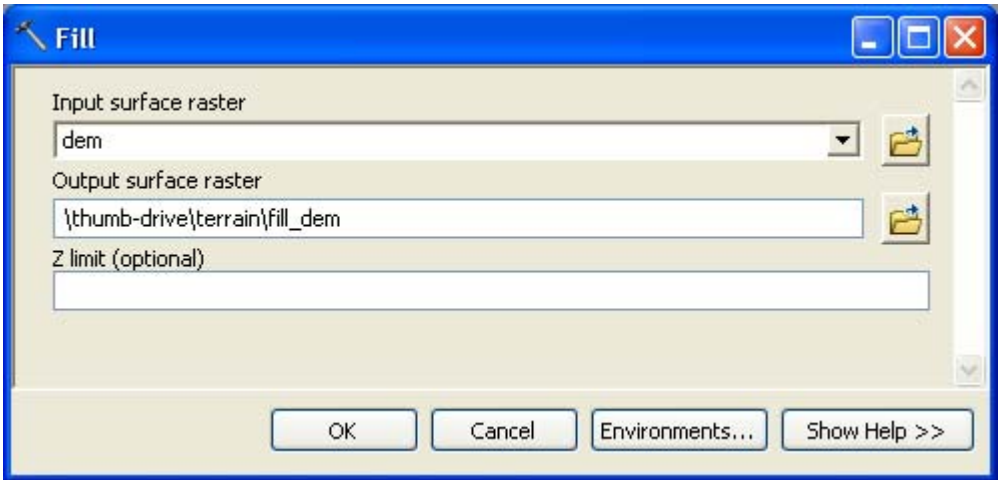

- 3. **Input Surface Raster**: DEM (select it from the drop‐down).
- 4. **Output Surface Raster**: Browse to output workspace and name 'fill\_dem'.
- 5. **Z limit**: the maximum elevation difference between a sink and its pour point to be filled.
	- *Note:* The default will fill all sinks regardless of depth.
- 6. The output surface raster is added to your map as a new layer.

# **Filter**

At times, LiDAR data expressed in fine‐resolution DEMs can contain either errors or spurious features which impede flow analysis and/or other terrain analysis. Using a moving-window 3X3 grid can "smooth" the data and provide more contiguous results.

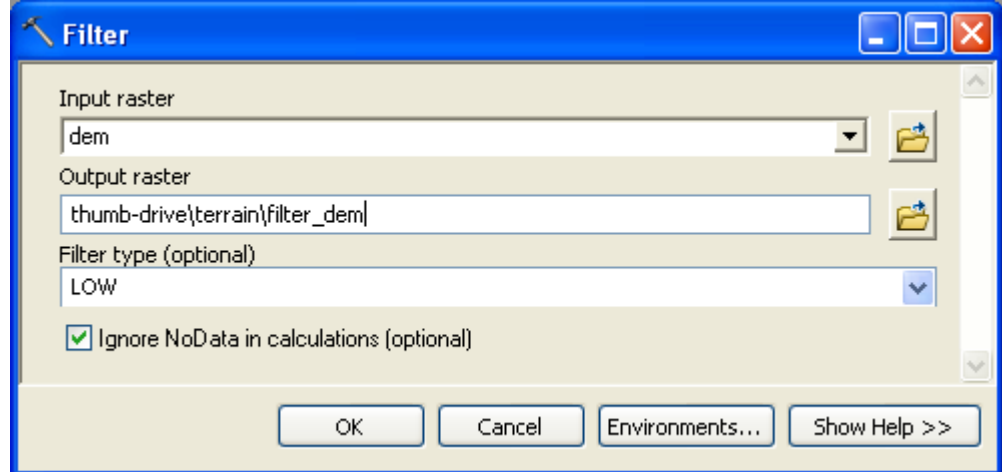

# 1. **ArcToolbox > Spatial Analyst Tools > Neighborhood > Filter.**

- 2. **Input Raster:** DEM (select it from the drop‐down list).
- 3. **Output Raster**: Browse to your output workspace and name it 'filter\_dem'.
- 4. **Filter type (optional):** the enhancement to be performed in the filter analysis.
	- *Note:* The default is "LOW" which is required to do the smoothing we require.
- 5. The output raster is added to your map as a new layer.

# **C. Calculate Primary Attributes**

### **Slope**

1. **ArcToolbox > Spatial Analyst Tools > Surface > Slope.**

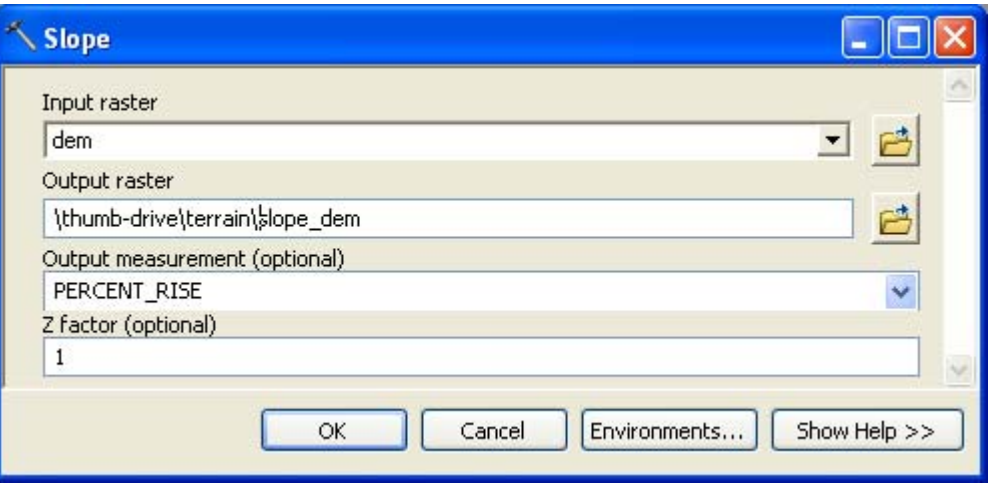

- 2. **Input Raster:** DEM.
- 3. Browse to output workspace and name output layer "slope\_dem".
- 4. Select Output Measurement: **PERCENT\_RISE**
	- *Note:* It is important for the rest of the analysis that you select PERCENT\_RISE, even though the data will look the same.
- 5. Click OK to run.
- 6. The output raster is added to the map as a new layer.

# Aspect

1. **ArcToolbox > Spatial Analyst Tools > Surface > Aspect.**

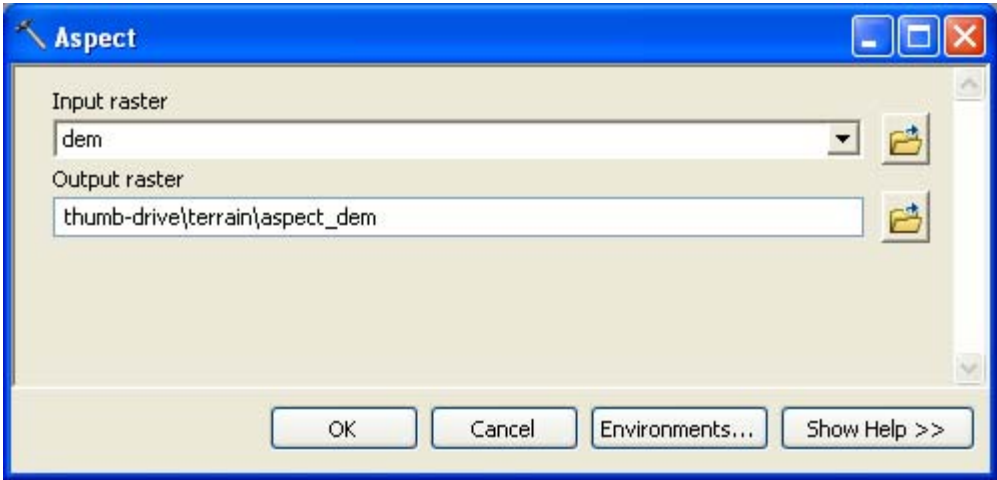

- 2. **Input Raster**: DEM.
- 3. Browse to output workspace and name the output raster "aspect\_dem".
- 4. Click OK to run.
- 5. The output will be added to the map as a new layer.

# **Plan and Profile Curvature**

1. **ArcToolbox > Spatial Analyst Tools > Surface > Curvature.**

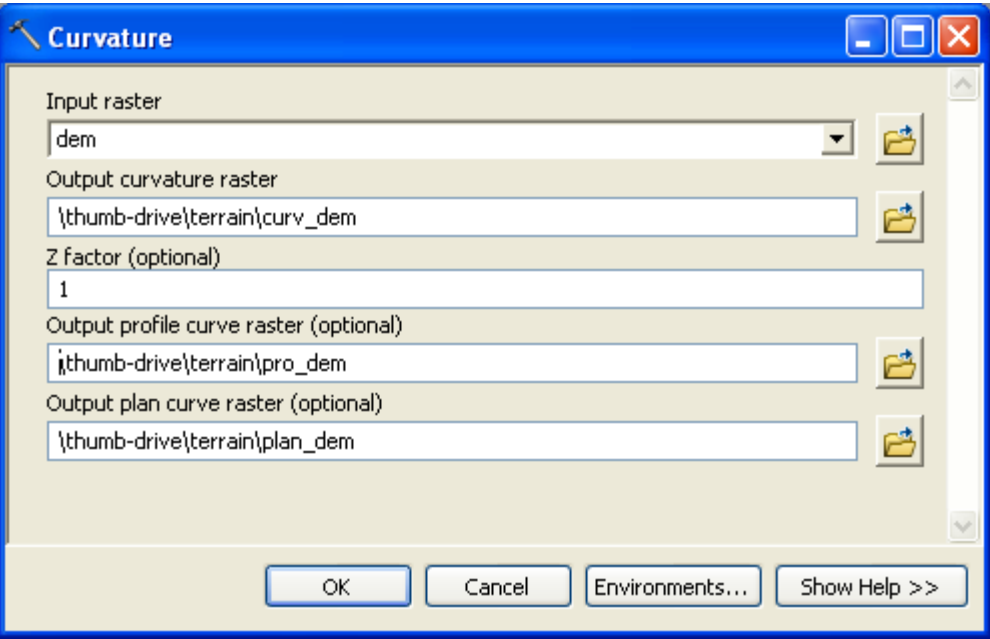

- 2. **Input Raster**: DEM.
- 3. Browse to output workspace and name the output curvature raster as "curv\_dem".
- 4. Browse to output workspace and name the **profile curve** raster as "pro\_dem".
- 5. Browse to output workspace and name the **plan curve** raster as "plan\_dem".
- 6. Click OK to run.
- 7. The 3 output rasters are added to the map as new layers.

# **Hillshade**

1. **ArcToolbox > Spatial Analyst Tools > Surface > Hillshade.**

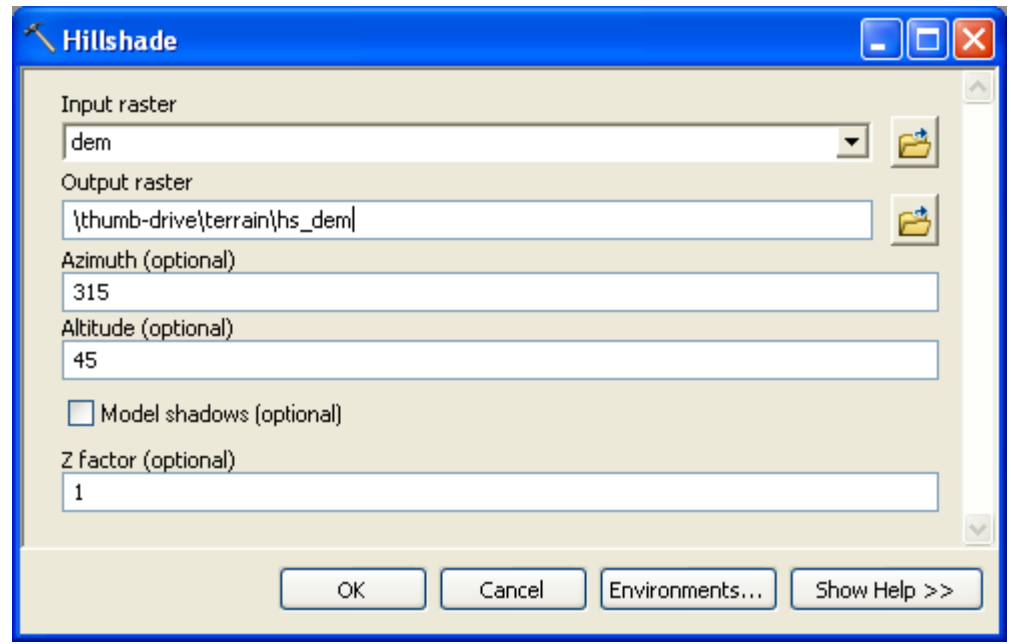

- 2. **Input Raster**: DEM.
- 3. Browse to your output workspace and name the output raster "hs\_dem".
- 4. **Accept defaults for Azimuth, Altitude and Z factor**.
	- *Note:* You can try checking on Model Shadows, it can be helpful in visualization, but in some cases it may make little difference.
- 5. Click OK to run.
- 6. The output raster is added to the map as new layer.

### **Flow Direction**

1. **ArcToolbox > Spatial Analyst Tools > Hydrology > Flow Direction.**

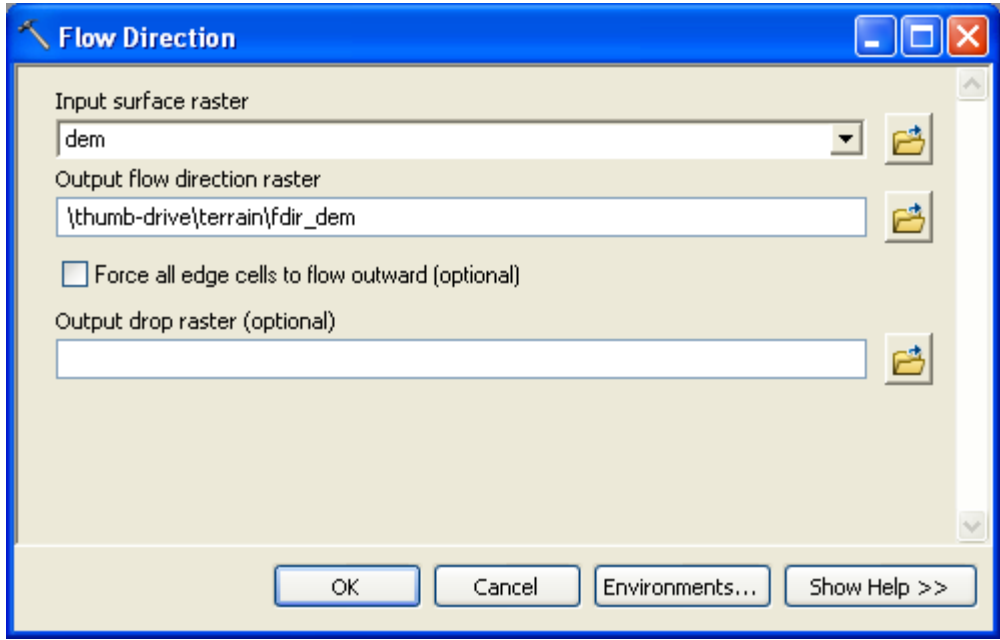

- 2. **Input Raster**: DEM
- 3. Browse to your output workspace and name output layer "FlowDir\_dem"
- 4. Click OK to run.
- 5. The output raster is added to the map as a new layer.

# **D. Calculate Secondary Attributes**

**Flow Accumulation (Requires output from Flow Direction)** 

1. **ArcToolbox > Spatial Analyst Tools > Hydrology > Flow Accumulation.**

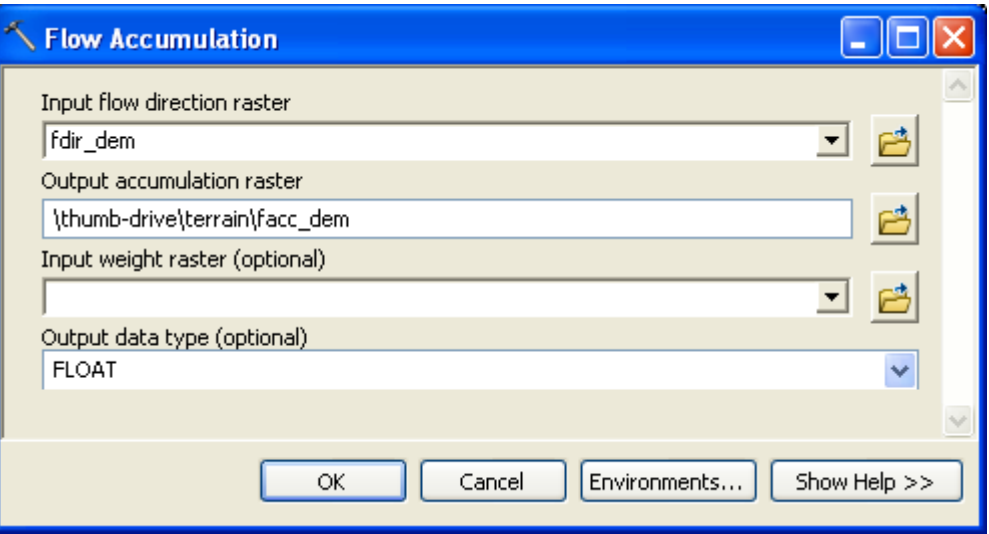

- 2. For **Input Flow Direction Raster**, use the output of Flow Direction from earlier step. If you kept the suggested name, it will be "fdir\_dem".
- 3. Browse to output workspace and name the output raster "facc\_dem".
- 4. You can accept defaults for the other factors.
- 5. Click OK to run.
- 6. The output raster is added to the map as a new layer.

# **Stream Power Index (SPI)**

# **SPI = Ln(("facc\_dem" + 0.001) \* (("slope\_dem" / 100) + 0.001))**

- 1. Launch the **Raster Calculator** by clicking on Click on **Spatial Analyst Tools Map Algebra Raster Calculator**
- 2. Enter formula so the result looks exactly like the formula above .
- 3. **Output Raster** thumb‐drive\terrain\spi
- 4. Click **OK** to run the calculation.

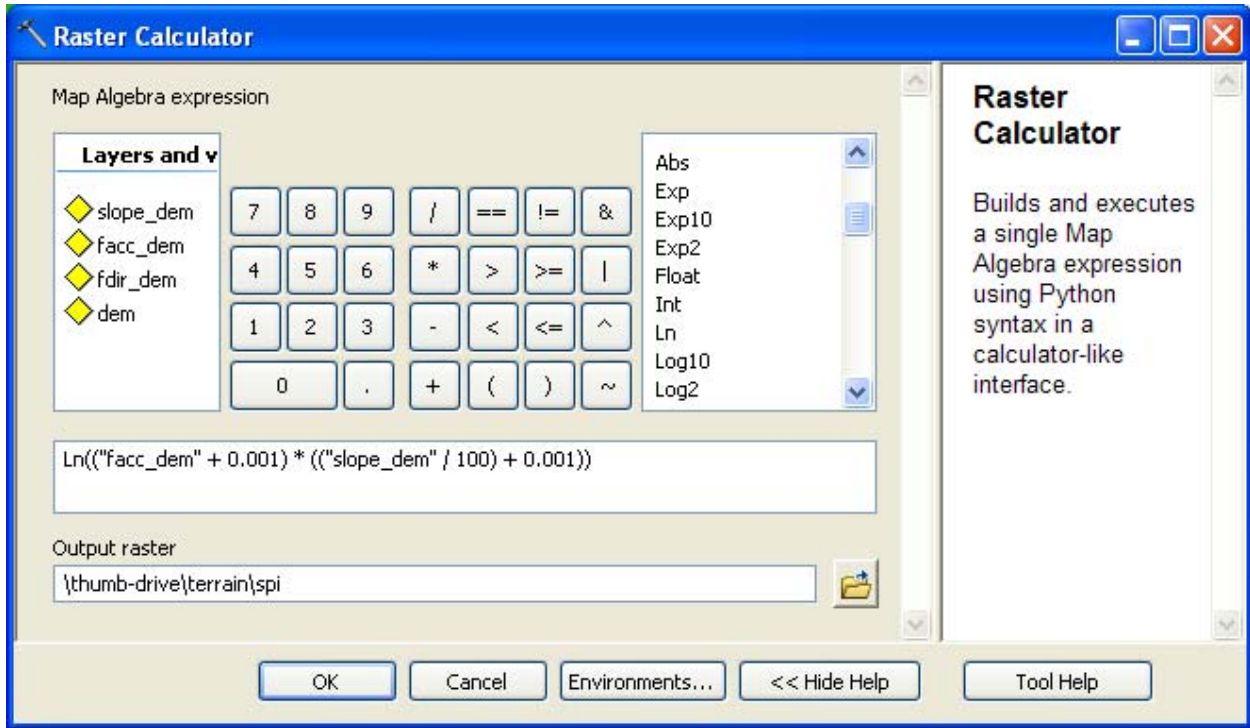

# **Compound Topographic Index (CTI)**

# **CTI = LN(([FlowAcc\_Dem] + 0.001) / (([Slope\_Dem] / 100) + 0.001))**

Ln(("facc\_dem" + 0.001) / (("slope\_dem" / 100) + 0.001))

- 1. Launch the **Raster Calculator** by clicking on Click on **Spatial Analyst Tools Map Algebra Raster Calculator**
- 2. Enter formula so the result looks exactly like the formula above.
- 3. **Output Raster** thumb‐drive\terrain\cti
- 4. Click **OK** to run the calculation.

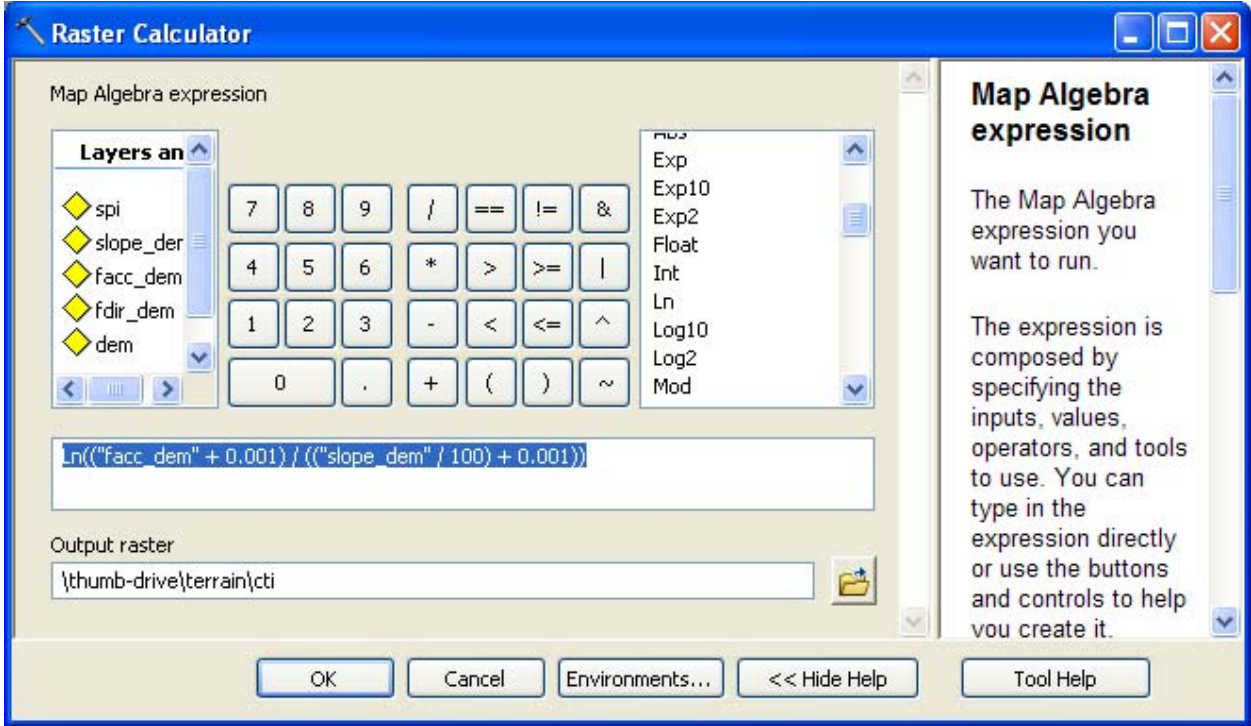

# Exercise 2: Interpretation

# **A. Visualization / Comparative Techniques**

#### **Terrain Attribute Comparison**

Often, the best way to understand differences in terrain attribute calculations is to view each layer in conjunction with one another. By paying careful attention to a specific portion of the landscape, one can overlay each of the terrain attributes to gain a better understanding of why each attribute's value is what it is.

#### **Orthophoto/Terrain Attribute Comparison**

Using air photos to do a rough validation is acceptable for the largest features only, but more importantly, utilizing orthophotography is a great way to better understand your landscape. While ground‐truthing is the most effective and accurate way to determine how your terrain attributes are describing the landscape, this is not always possible, especially on privately-owned land. Furthermore, orthophotos when used with flow accumulation and its associated secondary terrain attributes, often help in assessing whether or not hydrologic conditioning is required for the task at hand

#### Add MNGEO WMS Service –

- 1. Open ArcMap and click on 'Add Data'
- 2. Look in the Catalog, and click on 'GIS Servers'
- 3. Highlight 'Add WMS Server' so that it appears in the Name window, and hit 'Add'. An 'Add WMS Server' window will pop up.
- 4. To bring up the Imagery server, type **http://geoint.lmic.state.mn.us/cgi‐bin/wms?** in the URL window. You can click on the 'Layers' button to see a list of the layers available under the wms. Click 'OK'.
- 5. To bring up the Scanned DRG server, type **http://geoint.lmic.state.mn.us/cgi‐bin/wmsz?** in the URL window. You can hit the 'Get Layers' button to see a list of the layers available under the wms. Click 'OK'.
- 6. Now when you look under 'GIS Servers' you have two new entries: 'LMIC WMS server (aerial photography) on geoint.lmic.state.mn.us' and 'LMIC WMS server (quad sheet drgs) on geoint.lmic.state.mn.us'
- 7. Still in the 'Add Data' window under 'GIS Servers', highlight one of the services listed under #6 to bring it into the 'Name' window, then click on 'Add'. The service, with all of its layers, has now been added to your ArcMap project.
- 8. Click on the '+' to open the map service

### **Swipe**

- 1. To display the **Effects Toolbar**, right‐click anywhere in the toolbar and select **Effects**.
- 2. Select the **Swipe Tool** to "wipe" a layer using a horizontal or vertical line across the screen.

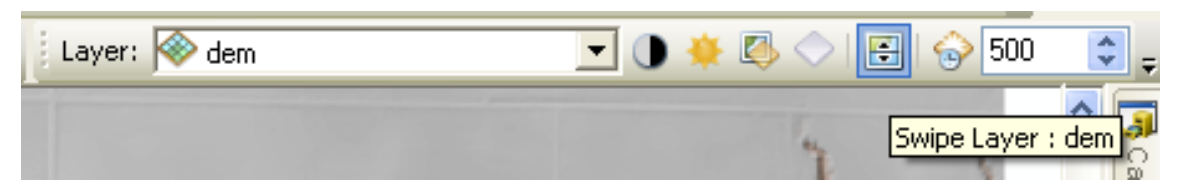

- 3. Make sure the layer you want to "swipe" is shown in the "Layer:" box.
- 4. Click on the map and drag to swipe *(do not release mouse button; the mouse must be depressed to get the swipe effect.)*

See example of swipe below:

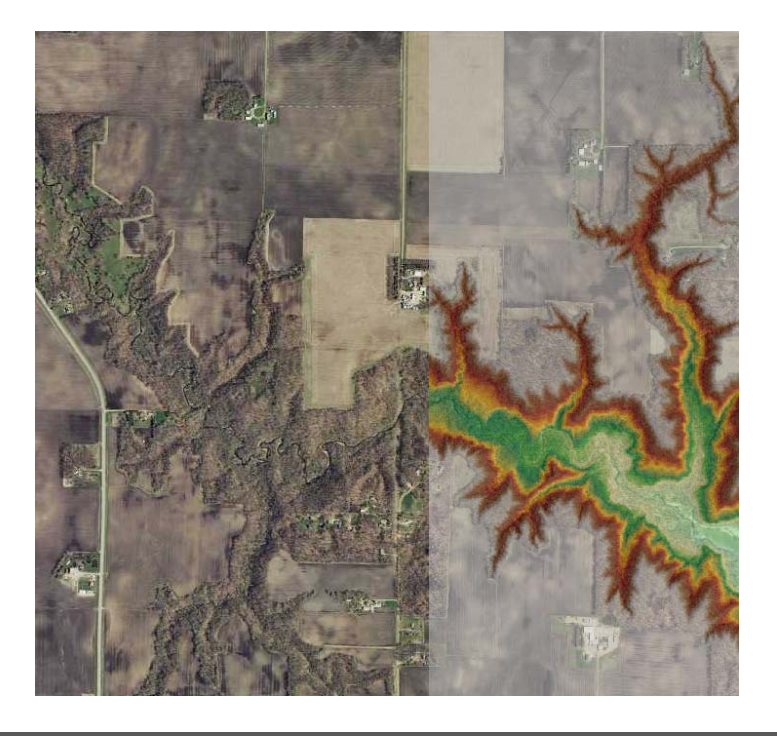

# **Specific Colormaps for each Terrain Attribute**

Often this is a matter of personal preference, but there are a few tips/tricks in display used for specific terrain attributes

- Slope Colormap variations
- Flow Accumulation ‐ Visualize upslope contributing area as if it were a watershed boundary
- CTI ‐ Blue/Water ‐ display highest values
- SPI ‐ Brown/Sediment ‐ display highest values

# **B. Determining Thresholds**

## **Threshold Value Display**

- 1. Add to your map the raster of our area of interest as a new layer.
- 2. Click the name of the layer in the map Table of Contents and rename it: **DEM.**
- 3. Select this DEM Layer again, right‐click > **Properties**.
	- a. Now click the S**ymbology** tab. Here you can change the color ramp.
	- b. Workshop demonstration ‐ colormap and stretch‐type adjustments

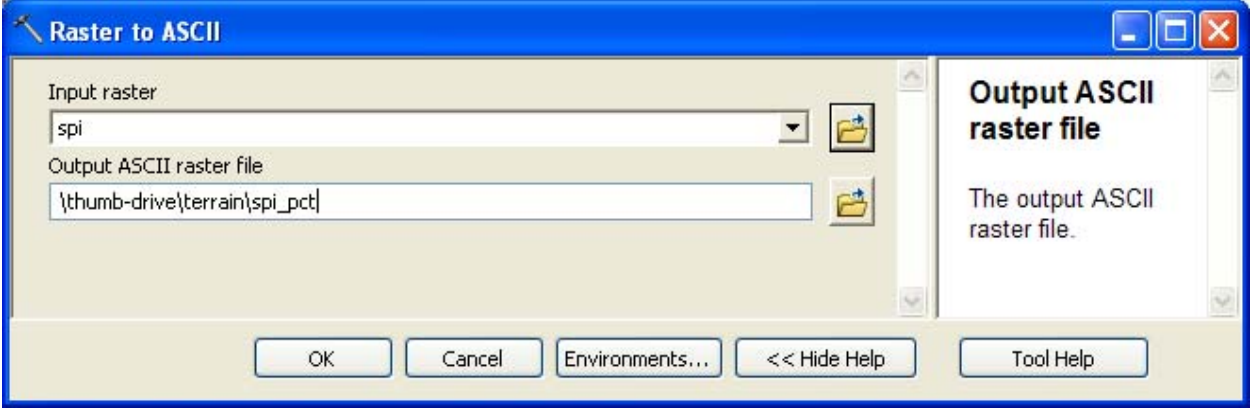

### **Percentile Analysis**

- 1. **ArcToolbox > Conversion Tools>From Raster>Raster to ASCII**
- 2. **Input Raster**: SPI (select from drop‐down list).
- 3. **Output ASCII FILE:** Browse to your output workspace and name it "spi\_pct"
- 4. Open Excel
	- a. Note Max records affect ability to input LiDAR data into Excel
	- b. Excel 2003 max records ‐ 65,569
	- c. Excel 2007 max records ‐ 1,048,575
	- d. Statistical Packages Many around 10 milion

# **5. Open "spi\_pct.txt"**

- 6. Go through the text import wizard as shown below
	- a. Step one make sure to select "delimited"
	- b. Step two be sure to select "space" for the delimeter
	- c. Click "next" through step three, then finish
- 7. Delete rows 1‐6 to remove header information
- 8. What's left is a complete array of the points in the raster file as they existed spatially
- 9. Highlight all values in the array
- 10. Find an open cell or create one, and type this forumula ‐ =**percentile(array, k)**
	- a. Where array is the highlighted column with point values
	- b. Where "k" is the percentile of interest e.g. 0.85
- 11. Copy/Paste this formula in five different cells in the worksheet, entering a different "k" percentile every 5% - i.e. 75<sup>th</sup> percentile, 80<sup>th</sup> percentile, 85<sup>th</sup> percentile, etc.

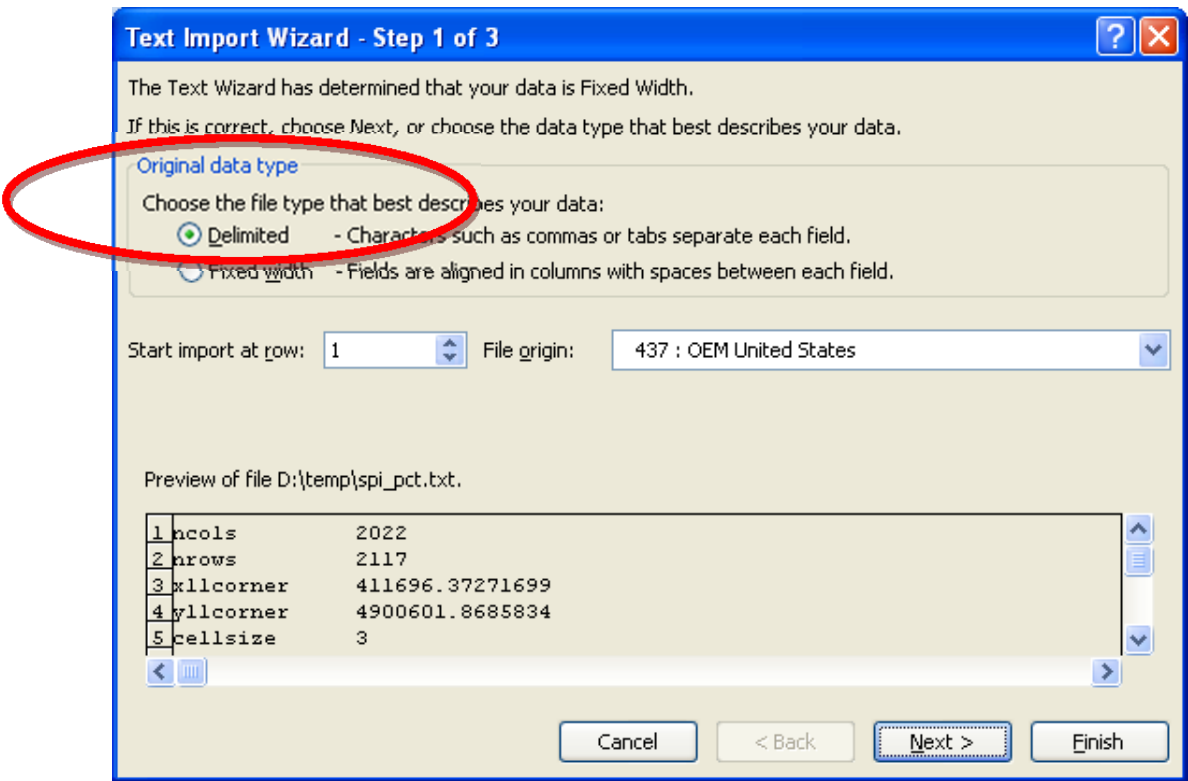

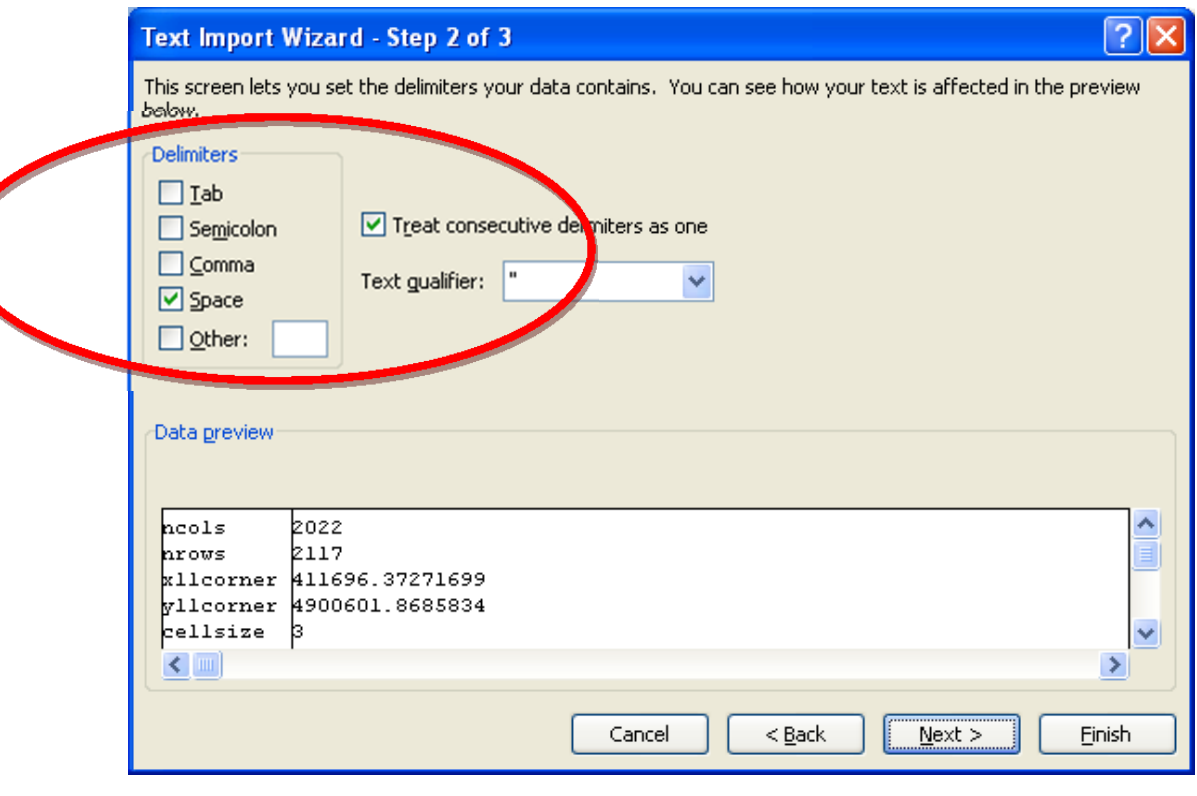

# **Visualizing the Results**

- 1. Select the SPI Layer again, right‐click > **Properties**.
	- a. Now click the S**ymbology** tab. Here you can change the color ramp.
	- b. Workshop demonstration ‐ colormap and stretch‐type adjustments for five classified threshold values
- 2. Select "add-data"  $\overline{\bullet}$ , navigate to \thumb-drive\terrain and add **erosion**
- 3. Compare these known sites of observed gullies to classified values
- 4. Are there areas with high SPI values and no erosion features detected, or vice versa?
- 5. Prioritize sites for conservation targeting based on severity and even spatial distribution across the pilot area.